# MB-350(WD) WiFi 연결 및 모니터링 방법

ELT SENSOR에서 제공하는 PC모니터링 프로그램을 통해 제품을 와이파이에 연결, 회원가입을 통 해 실시간 모니터링(WiFi)이 가능합니다.

\*당사 서버에서의 기본 데이터 보관 기간은 1년입니다.

\*업체에서 WiFi 수신 서버를 직접 구축하거나 요청 시 지원 제공 가능 합니다. 필요 시 문의 바 랍니다.

1) 제품 WiFi 연결 방법

1-1) 제품과 PC를 연결 -> 제품과 전원선을 연결 -> PC모니터링 프로그램(ELTMonitor\_PC) 실행

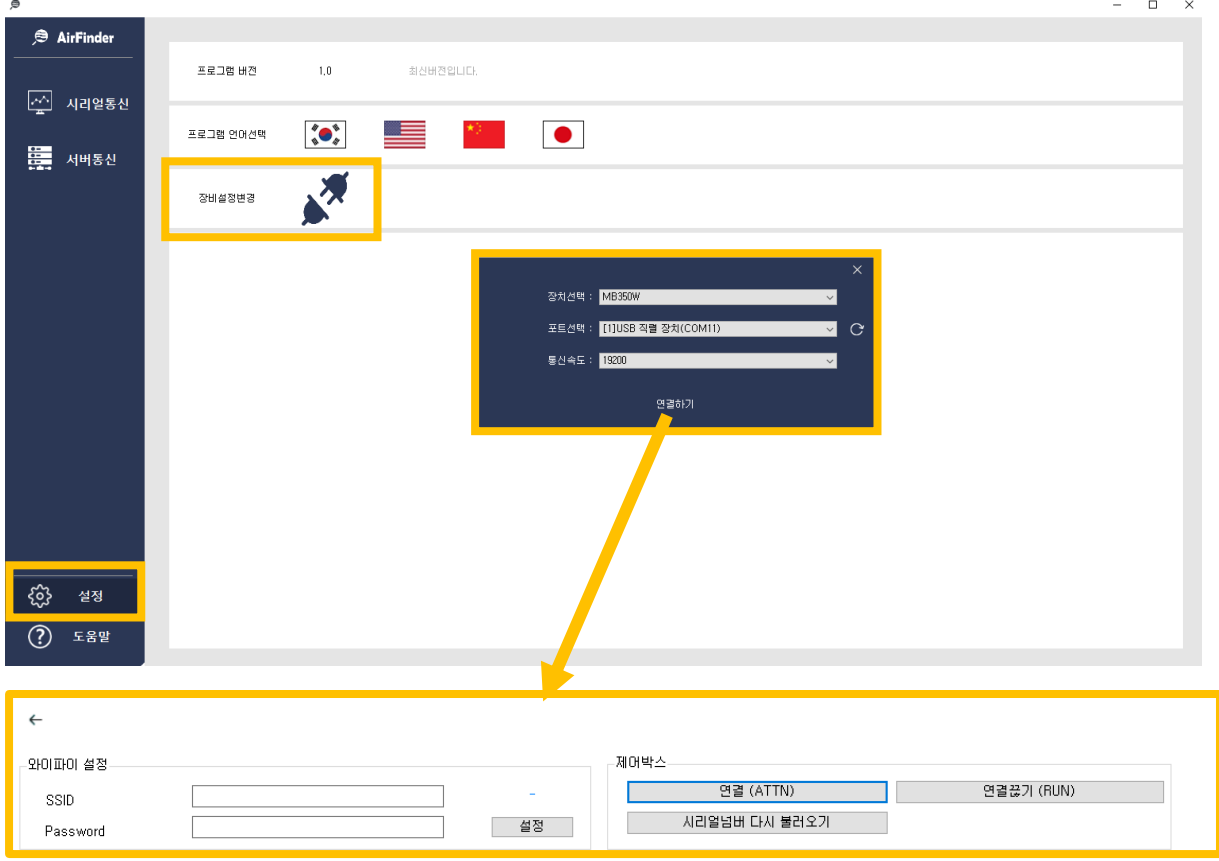

1-2) 설정 메뉴의 장비설정변경 버튼을 통해 제품을 연결합니다. [장비선택(MB-350W 선택), 포트선택(USB 포트 인식이 안될 시 우측 새로고침 버튼 클릭), 통신속도(19200)]

#### 1-3) 연결(ATTN) 버튼 클릭

#### 1-4) SSID(WiFi이름), Password 입력 후 설정 버튼 클릭

1-5) 시리얼 넘버 다시 불러오기 버튼을 클릭하면 SSID 입력란 우측에 연결한 제품의 시리얼 넘 버가 나타납니다.

### 1-6) 나타난 시리얼 넘버를 클릭하여 글자 복사

1-7) 연결끊기(RUN) 버튼 클릭

## ※ WiFi 연결 외에도 알람 값, 온습도 보정, 부저음 ON/OFF, 시간 설정을 할 수 있습니다.

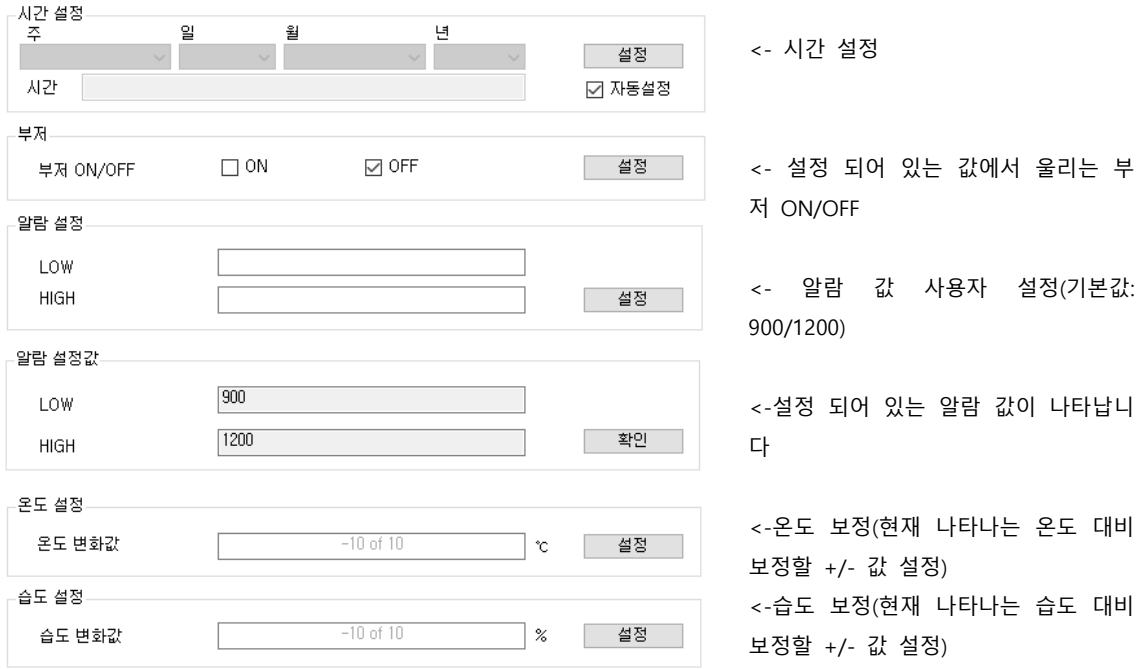

### 2) WiFi 연결한 제품 모니터링 방법

### 2-1) 서버통신 메뉴 우측 상단 설정 버튼을 통해 회원가입을 합니다.

## 2-2) 로그인 후 우측 상단 사람 아이콘 클릭

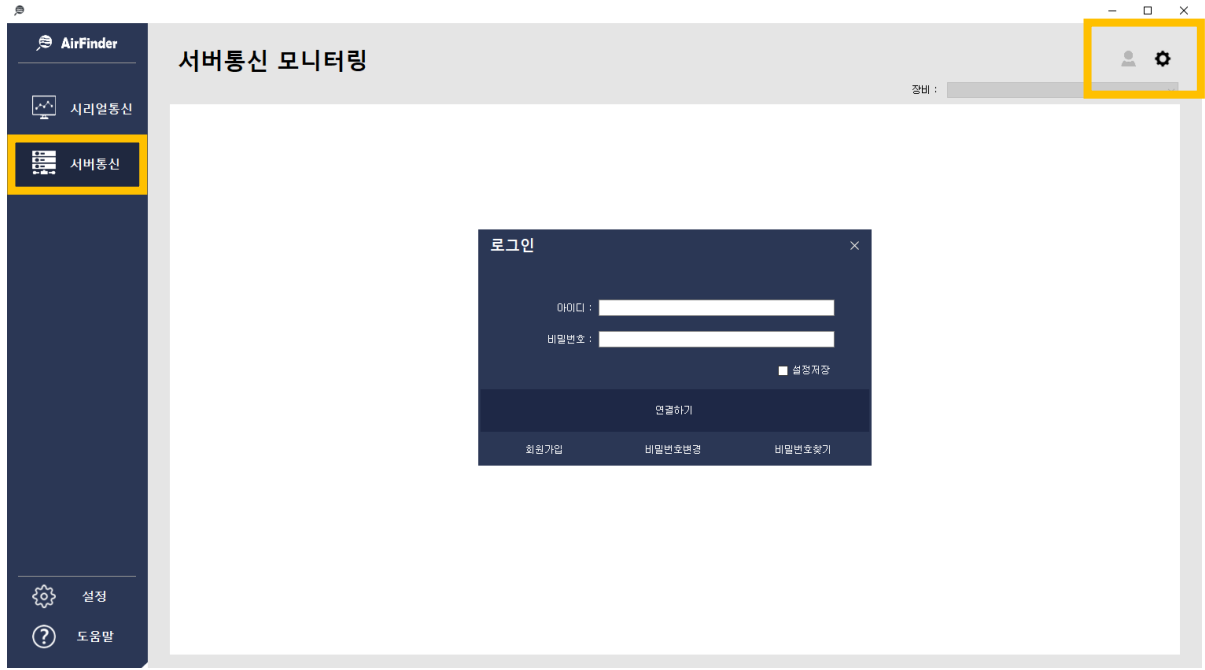

2-3) 우측 상단의 +버튼을 눌러 복사한 시리얼 넘버와 장비별칭(고객 임의 설정) 입력 후 등록

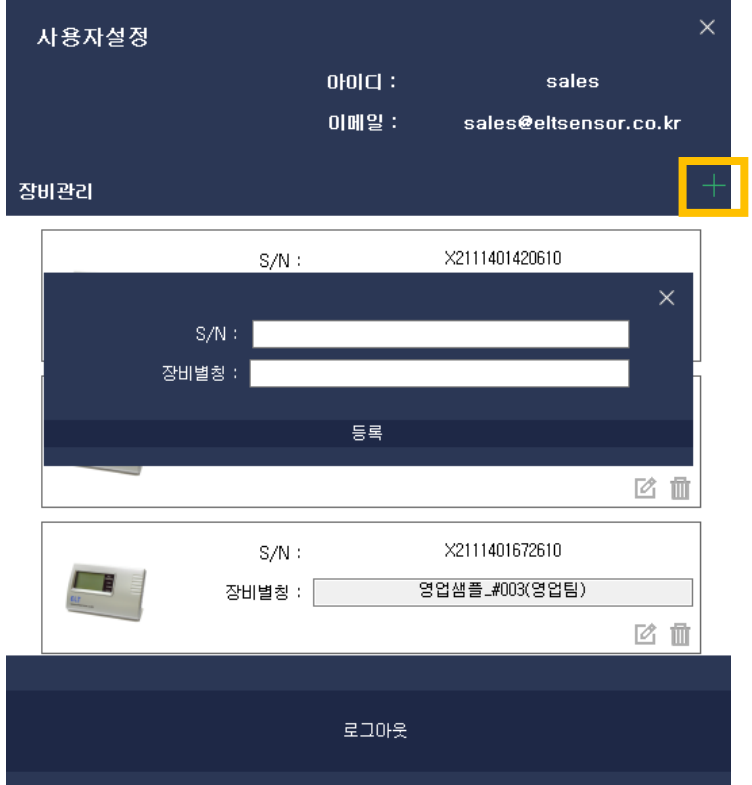

2-4) 제품 등록이 완료되면 하기 이미지와 같이 2분 간격으로 실시간 수치, 그래프, 표(데이터저장 가능)로 데이터를 받아볼 수 있습니다.

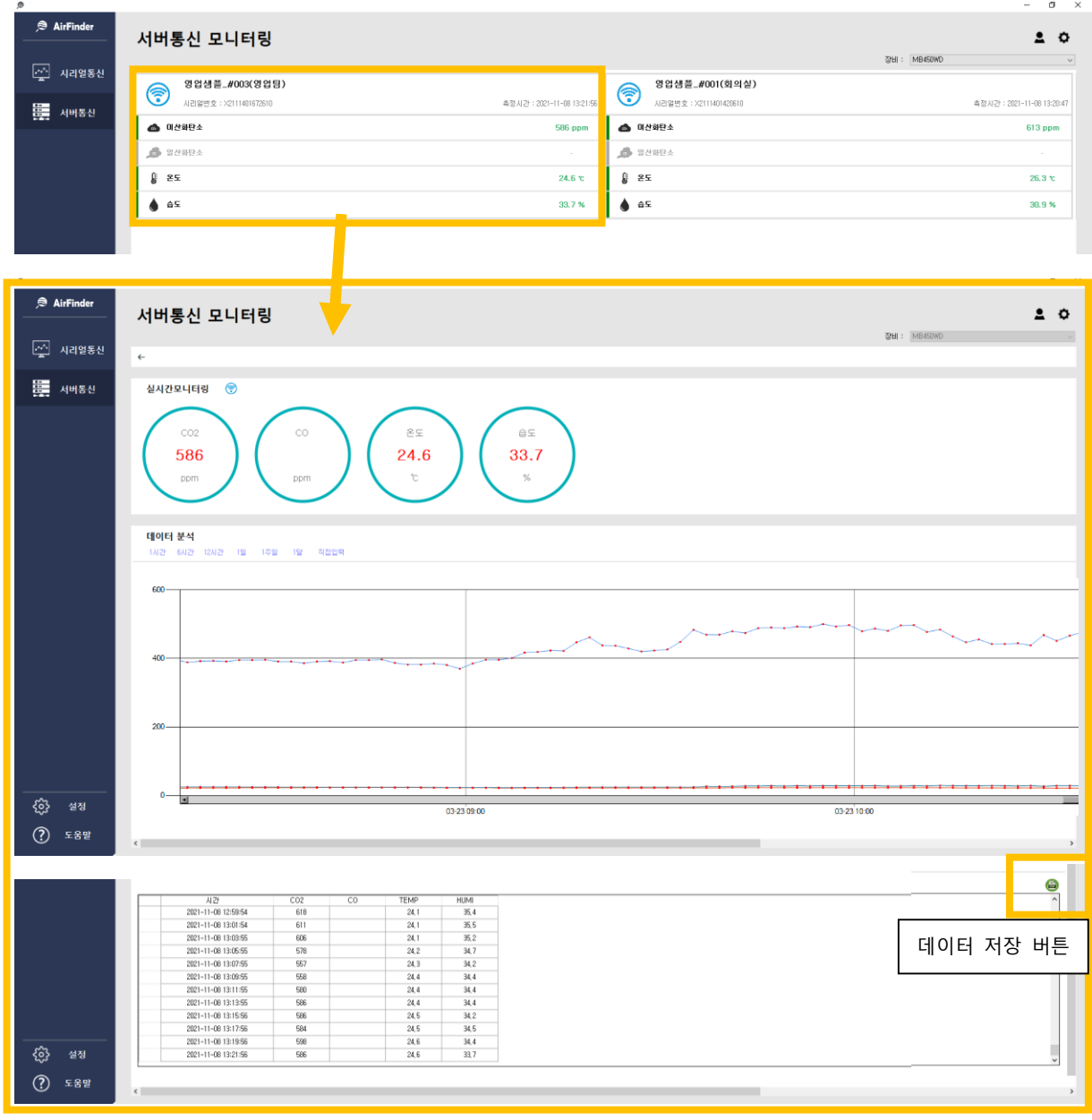